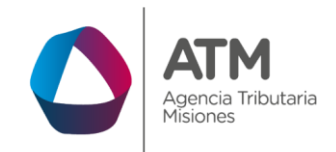

# **Sistema Rentax Manual de Usuario IIBB - Certificados-Solicitud SR1002- -Extranet-Con Clave Fiscal**

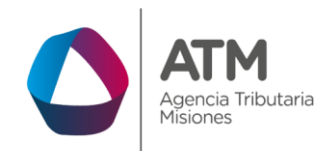

# Índice

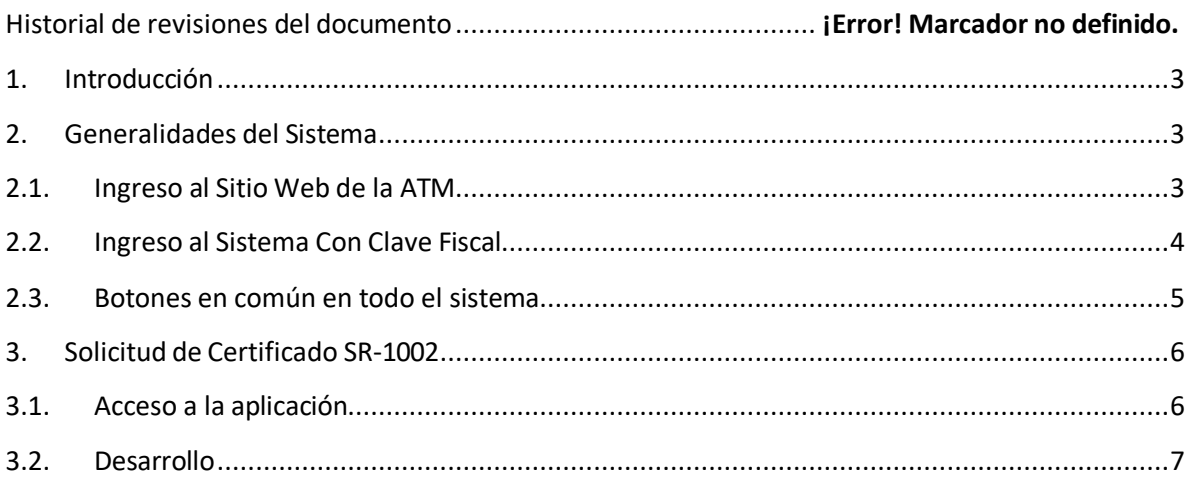

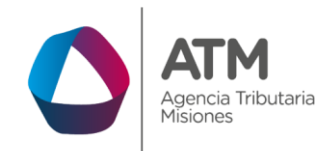

## <span id="page-2-0"></span>**1. Introducción**

El presente documento está dirigido al Contribuyente de la Agencia Tributaria Misiones (ATM). El mismo pretende brindar información clara y precisa de las características y de cómo utilizar el Sistema Rentax.

Tiene como objetivo ayudar y servir de guía al Contribuyente para el logro de todas sus transacciones.

Este Manual de Usuario brindará información de cómo solicitar el Certificado SR1002 - SOLICITUD de INSCRIPCIÓN en el Registro de Agencias, Concesionarias Oficiales e Intermediarios del mercado automotor. El mismo contiene imágenes ilustrativas de manera de ser más orientativo para el Usuario final.

# <span id="page-2-1"></span>**2. Generalidades del Sistema**

# <span id="page-2-2"></span>**2.1. Ingreso al Sitio Web de la ATM**

Para dar uso al Sistema Rentax primeramente el Contribuyente debe ingresar al Sitio Web de la ATM ingresando en un Explorador Web: [www.atm.misiones.gob.ar](http://www.atm.misiones.gob.ar/)

<span id="page-2-3"></span>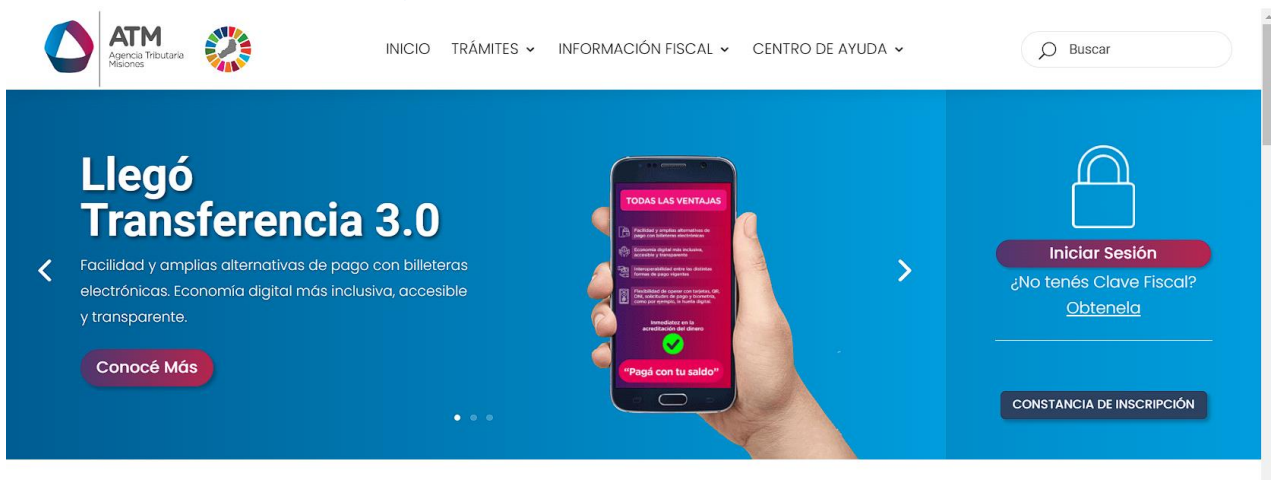

*Figura 1. Pantalla principal del Sitio Web de ATM.*

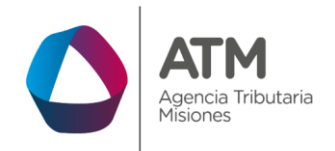

> Una vez ahí, el Contribuyente puede realizar cualquier trámite sin Clave Fiscal.

**NOTA**: se recomienda usar como Explorador Web: Chrome o Firefox.

# <span id="page-3-0"></span>**2.2. Ingreso al Sistema Con Clave Fiscal**

Si el Contribuyente posee Clave Fiscal tan solo debe hacer clic en el botón "Ingreso con Clave Fiscal".

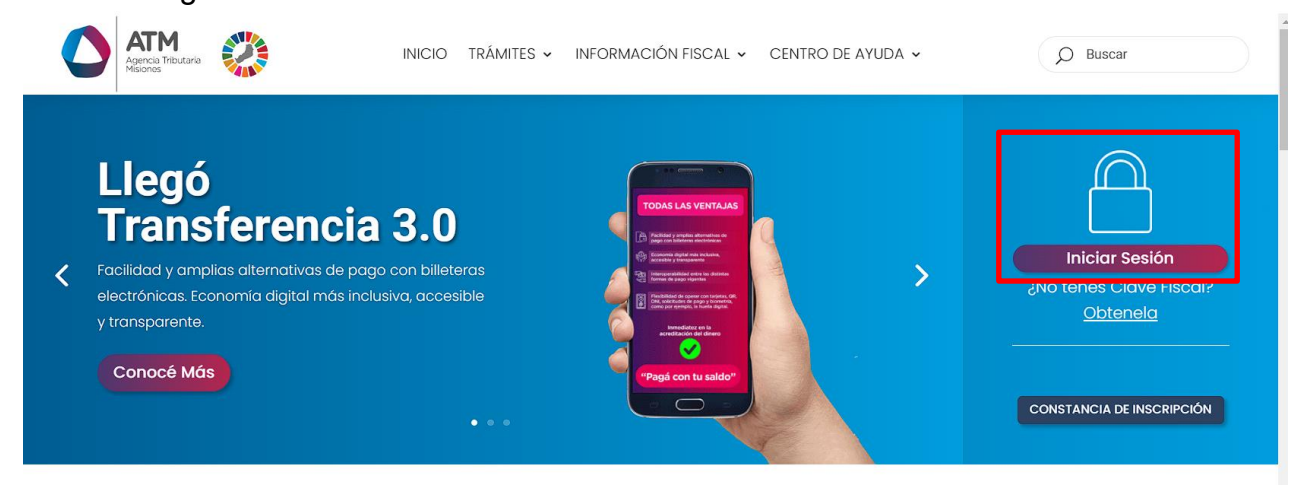

*Figura 2. Botón Usuarios con Clave Fiscal (marcado con cuadro rojo).*

<span id="page-3-1"></span>Una vez ahí, el Contribuyente deberá ingresar su Usuario y Contraseña (luego de tres intentos fallidos deberá ingresar además el Captcha que proporcione el Sistema). Por último, debe hacer clic en el botón "Ingresar".

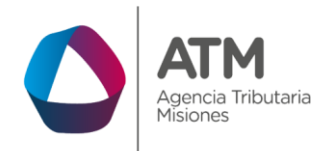

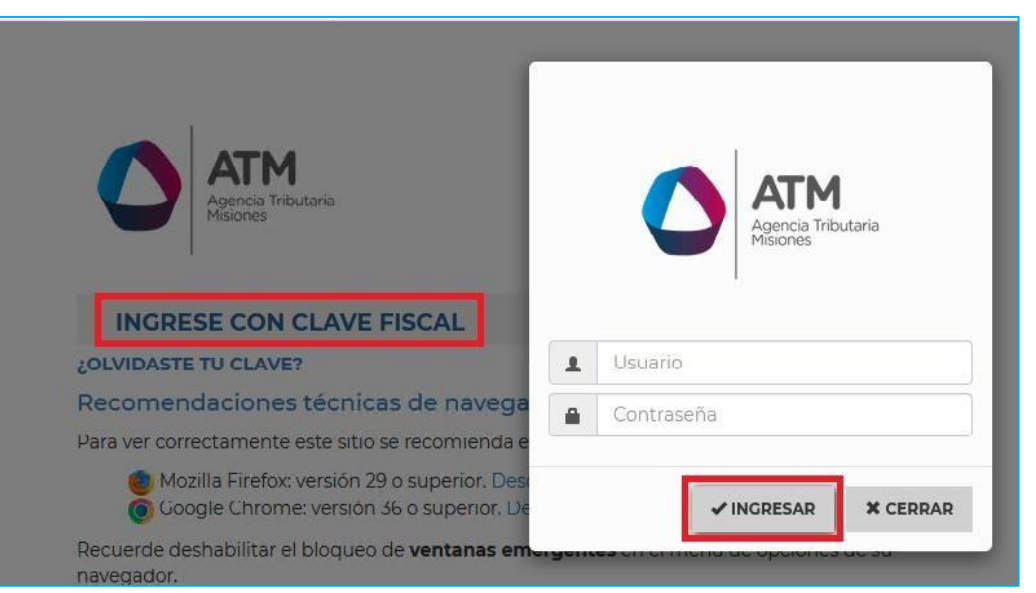

*Figura 3. Pantalla de Login para ingreso al Sistema Rentax.*

# <span id="page-4-1"></span><span id="page-4-0"></span>**2.3. Botones en común en todo el sistema**

El sistema brinda una serie de botones en común en todas sus pantallas:

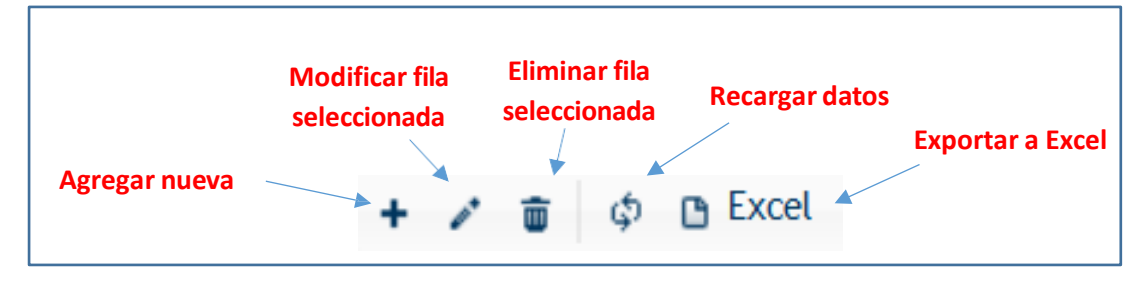

*Figura 4. Botones de manipulación de registros*

- <span id="page-4-2"></span> Botón "Agregar nueva fila": permite agregar un nuevo registro en la grilla de datos.
- Botón "Modificar fila seleccionada": permite editar el registro seleccionado para modificar sus valores.
- Botón "Eliminar fila seleccionada": permite eliminar un registro de la grilla de datos.

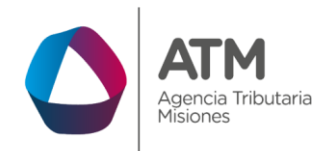

- Botón "Recargar datos": permite volver a cargar información en la grilla de datos.
- Botón "Exportar datos a Excel": permite migrar los datos que muestre la grilla a una planilla Excel.

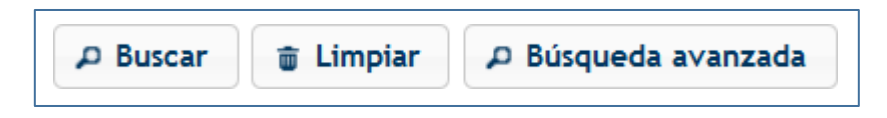

*Figura 5. Botones de búsqueda*

- <span id="page-5-2"></span> Botón "Buscar": permite iniciar la búsqueda de datos según el filtro ingresado.
- Botón "Limpiar": permite limpiar los campos del filtro de búsqueda.
- Botón "Búsqueda avanzada": permite al usuario realizar una búsqueda más específica a través de la utilización de operadores lógicos.

# <span id="page-5-0"></span>**3. Solicitud de Certificado SR-1002**

# <span id="page-5-1"></span>**3.1. Acceso a la aplicación**

<span id="page-5-3"></span>Extranet  $\rightarrow$  Ingresos Brutos  $\rightarrow$  Certificados

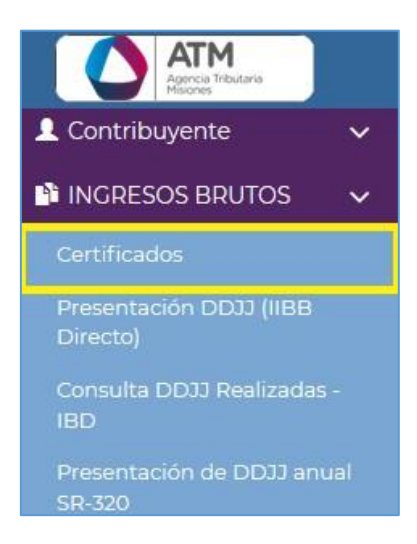

*Figura 6. Acceso a la aplicación.*

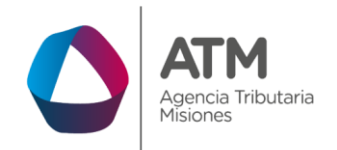

```
MU – Manual de Usuario – Solicitud SR1002 - Con Clave Fiscal
Versión 01.02 | Aprobado
```
# **3.2. Desarrollo**

Para realizar la solicitud del certificado, deberá acceder a través del menú de Ingresos Brutos, "Certificados".

| <b>INICIADOR</b>             |                           |            |                                    |                                   |                      |                 |                         |               |
|------------------------------|---------------------------|------------|------------------------------------|-----------------------------------|----------------------|-----------------|-------------------------|---------------|
|                              |                           |            |                                    |                                   |                      |                 |                         |               |
|                              | Seleccionar               |            |                                    |                                   |                      | ÷.<br>٠         | <b>Iniciar</b>          |               |
|                              |                           |            |                                    |                                   |                      |                 |                         |               |
| <b>BUSQUEDAS</b>             |                           |            |                                    |                                   |                      |                 |                         |               |
|                              | Estado                    |            | $\vee$   Igual a $\vee$   En Carga |                                   |                      | $\sim$ a $\sim$ |                         |               |
|                              |                           |            |                                    |                                   |                      |                 |                         |               |
| TRAMITES:                    |                           |            |                                    |                                   |                      |                 |                         | п             |
| Solicitud $\triangle$        | <b>Imprimir Solicitud</b> | <b>NUI</b> | Fecha de Solicitud                 | <b>Fecha de Emision</b>           | Fecha de Vencimiento | Estado          | Certificado             | F. Pago       |
| <b>SR345</b>                 |                           | 7405585    | 13/07/2020                         |                                   |                      | <b>En Carga</b> |                         | Α             |
| SR345                        |                           | 7402613    | 13/07/2020                         | 13/07/2020                        | 10/11/2020           | Finalizado      | Reimprimir              |               |
| <b>SR322</b>                 |                           | 7311004    | 09/06/2020                         | 09/06/2020                        | 09/07/2020           | Finalizado      | Reimprimir              | 10            |
| SR348                        |                           | 7243529    | 14/05/2020                         | 14/05/2020                        | 09/07/2020           | Finalizado      | Reimprimir              |               |
| <b>SR322</b>                 |                           | 7243508    | 14/05/2020                         | 14/05/2020                        | 13/06/2020           | Finalizado      | Reimprimir              | 14            |
|                              |                           | 7237413    | 12/05/2020                         | 12/05/2020                        | 09/07/2020           | Finalizado      | Reimprimir              | $\checkmark$  |
| <b>SR348</b>                 |                           |            |                                    |                                   |                      |                 |                         | $\rightarrow$ |
| $\left\langle \right\rangle$ |                           |            |                                    | de 12 >> > 1 50<br>14 <4 Página 1 | $\checkmark$         |                 | Mostrando 1 - 50 de 584 |               |

*Figura 7. Menú Certificados.*

<span id="page-6-1"></span>A continuación, deberá hacer un clic en "Seleccionar" para desplegar el listado de certificados disponibles:

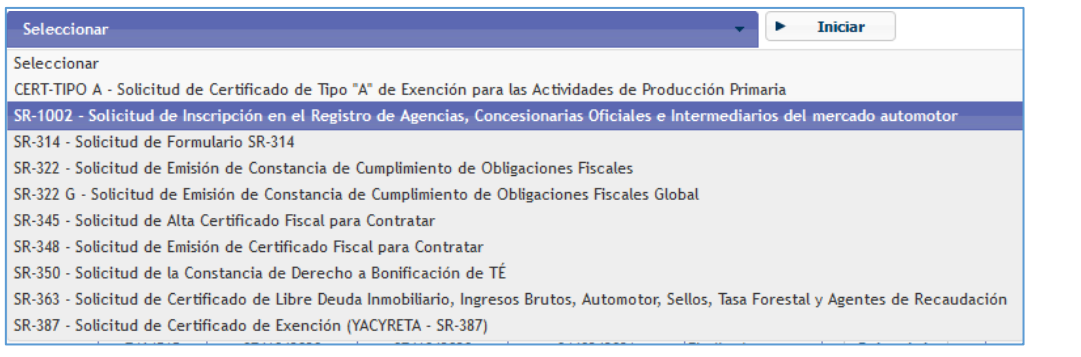

*Figura 8. Listado de certificados.*

<span id="page-6-2"></span>Seleccione el formulario SR-1002 y haga un clic en el botón **| Fallo Funciar**, para acceder a la solicitud:

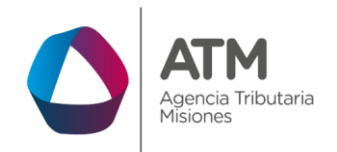

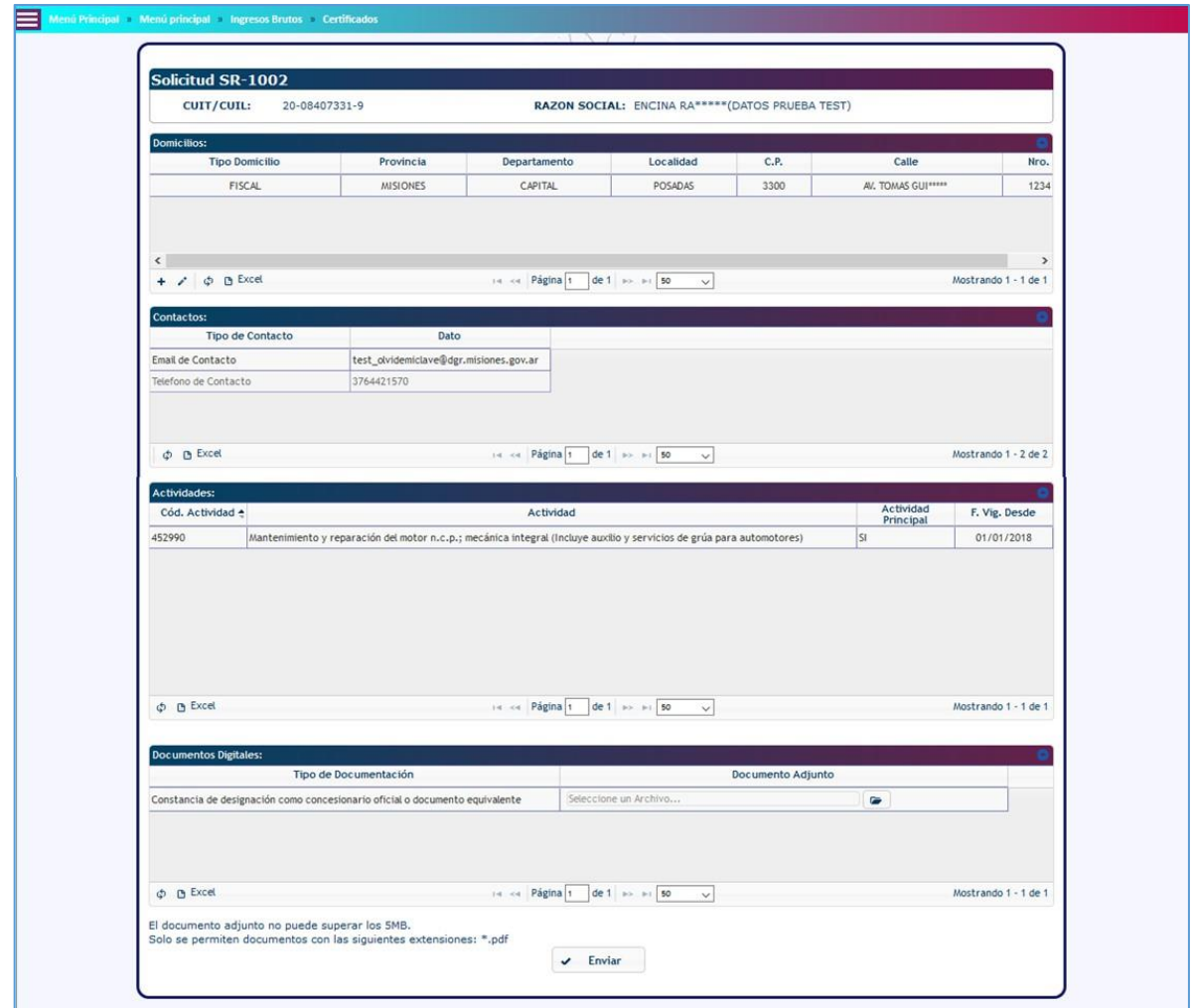

*Figura 9. Menú de Solicitud SR-1002.*

<span id="page-7-0"></span>El sistema recuperará de forma automática el CUIT, la razón social, domicilios, contactos, actividades.

Si los campos teléfono e Email de contacto no fueran recuperados, se podrán cargar haciendo un clic en el botón  $\frac{1}{1}$  de la grilla contactos, se desplegará la siguiente ventana de carga:

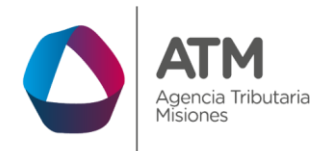

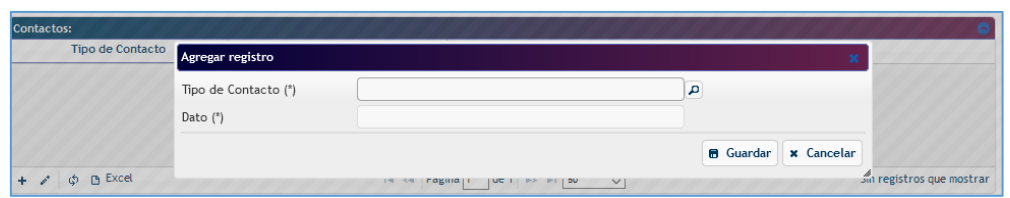

*Figura 10.Agregar registro grilla contactos.*

<span id="page-8-0"></span>Haciendo un clic en el botón **P** se desplegarán los tipos de contactos:

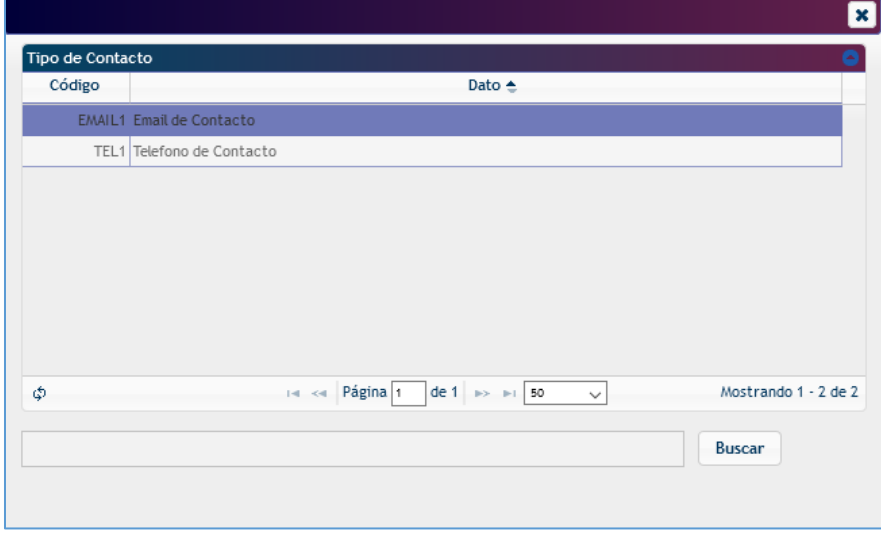

*Figura 11.Tipos de contactos.*

<span id="page-8-1"></span>Con doble clic seleccione el tipo, y a continuación cargue el campo dato:

| Agregar registro     |                     |                                                |
|----------------------|---------------------|------------------------------------------------|
| Tipo de Contacto (*) | Email de Contacto   | д                                              |
| Dato $(*)$           | ejemplo@ejemplo.com |                                                |
|                      |                     | $\mathbf{\times}$ Cancelar<br><b>B</b> Guardar |

*Figura 12. Agregar un registro.*

<span id="page-8-2"></span>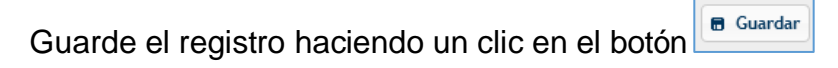

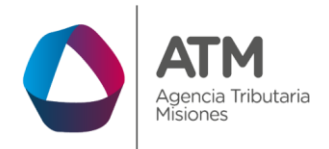

| <b>Contactos:</b> |                     |                                          |                      |  |  |  |
|-------------------|---------------------|------------------------------------------|----------------------|--|--|--|
| Tipo de Contacto  | Dato                |                                          |                      |  |  |  |
| Email de Contacto | ejemplo@ejemplo.com |                                          |                      |  |  |  |
|                   |                     |                                          |                      |  |  |  |
|                   |                     |                                          |                      |  |  |  |
|                   |                     |                                          |                      |  |  |  |
|                   |                     | THE KHI Página 1 de 1 DE PI 50<br>$\sim$ | Mostrando 1 - 1 de 1 |  |  |  |

*Figura 13. Contacto cargado.*

<span id="page-9-0"></span>Repita los mismos pasos para cargar el campo teléfono.

Para avanzar deberá agregar un domicilio de "RADICACION", haciendo un clic en el botón  $\overline{f}$ , se desplegará una ventana con los datos a ingresar:

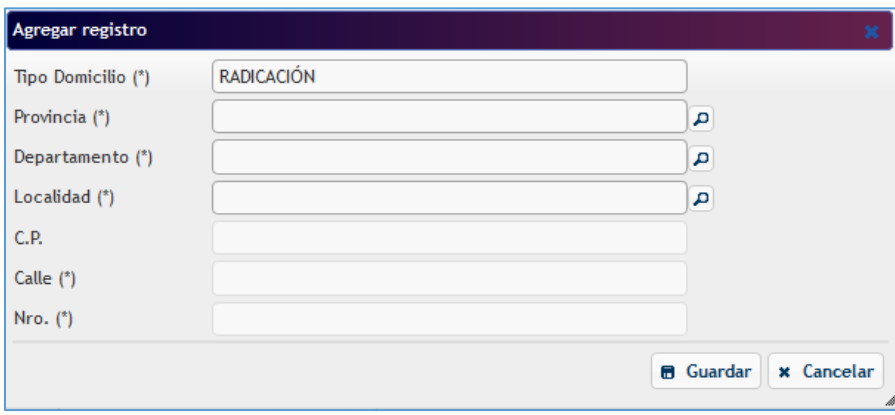

*Figura 14. Agregar Domicilio.*

<span id="page-9-1"></span>Utilice los botones de lupa **para buscar el dato correspondiente**, una vez que se cargaron todos los campos, guarde el registro haciendo un clic en **. a** Guardan Si desea modificar el domicilio de radicación declarado, deberá hacer un clic en la fila y a continuación otro en el botón lápiz  $\llbracket \cdot \rrbracket$ , se desplegará una ventana con los datos a modificar:

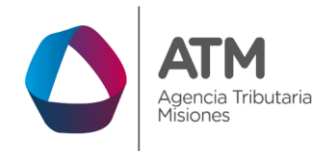

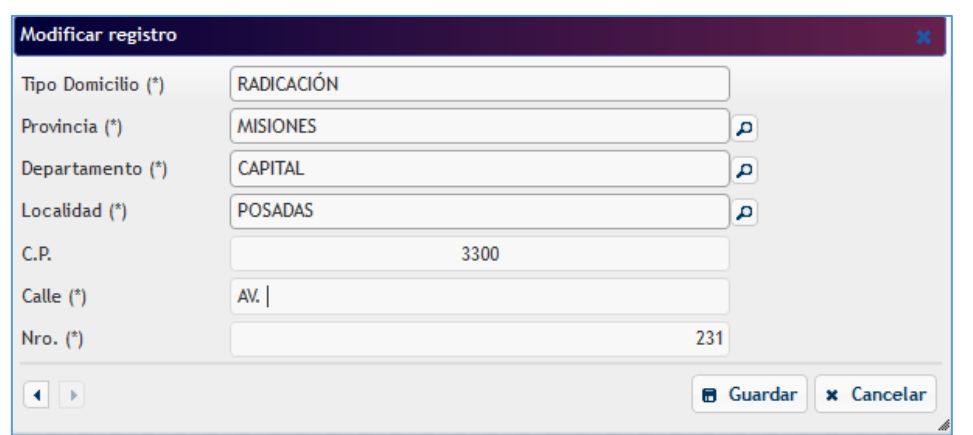

*Figura 15. Modificar Domicilio.*

<span id="page-10-0"></span>Realice la modificación y guarde el registro.

Para finalizar la solicitud deberá adjuntar en formato PDF la "Constancia de designación como concesionario oficial o documento equivalente". El archivo no debe exceder los 5mb.

Diríjase a la última grilla "Documentos Digitales":

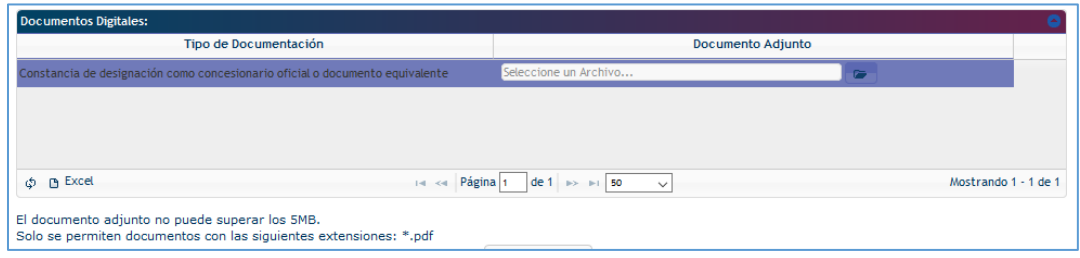

*Figura 16. Adjuntar Constancia.*

<span id="page-10-1"></span>Haga un clic en el botón **E**, se desplegará una ventana de búsqueda:

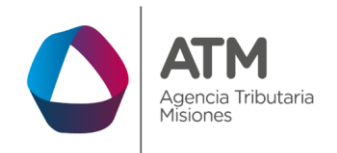

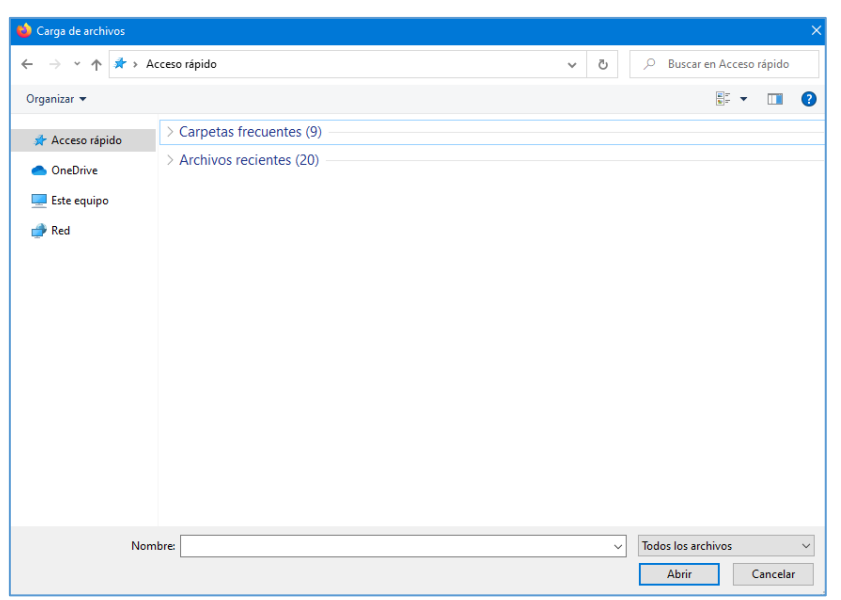

*Figura 17. Búsqueda de archivo.*

<span id="page-11-0"></span>Seleccione el archivo en su equipo y haga un clic en  $\Box$  Abrir  $\Box$ , aguarde que el sistema lo procese y adjunte.

Finalizada la carga del adjunto, corrobore los datos en pantalla y a continuación haga un clic en **v** Enviar

El sistema realizará controles de deuda y falta de presentación en los tributos relacionados a la CUIT del trámite.

Si no surgen irregularidades, el sistema notificará que la solicitud fue enviada exitosamente, en una nueva ventana se desplegará el reporte del SR-1002 y el estado del trámite será Pendiente. El mismo será Finalizado por la ATM y cuando esto suceda recibirá en su ventanilla electrónica el aviso. Una vez finalizado podrá imprimir el certificado SR-1002 desde la Aplicación Certificados opción Reimprimir.

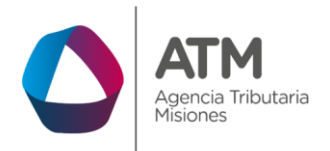

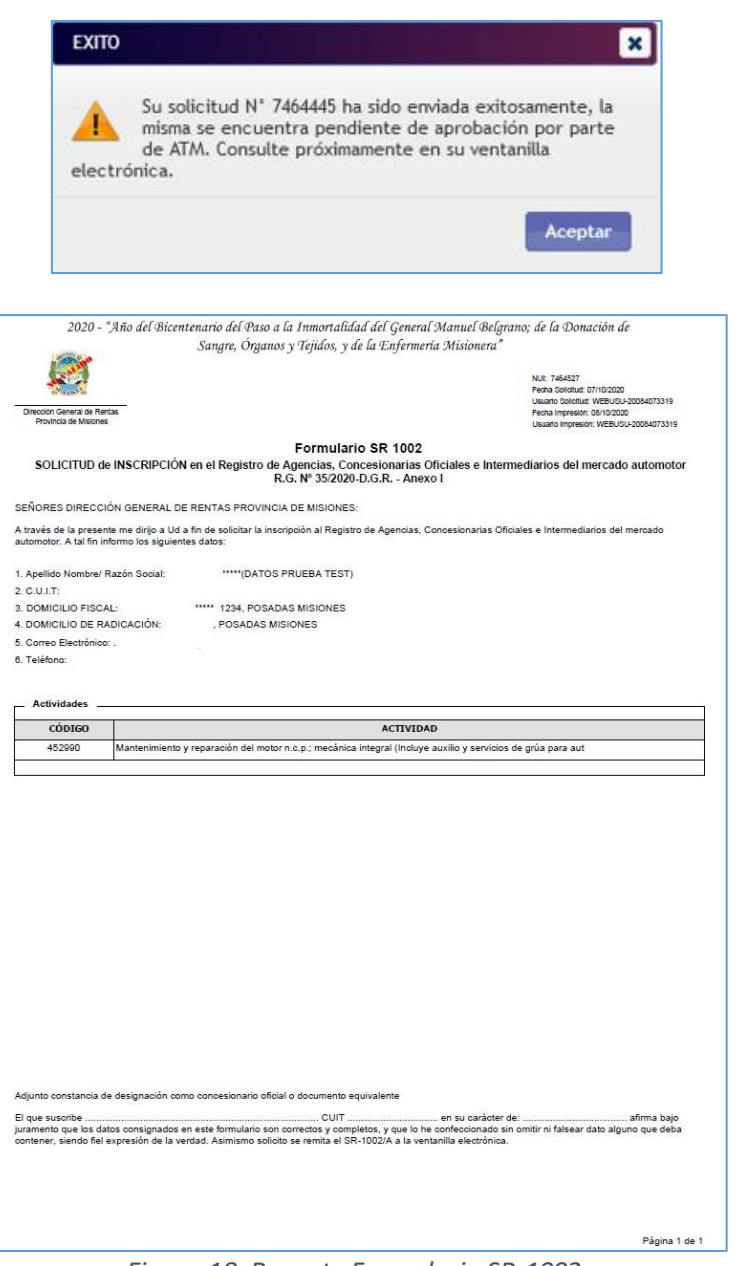

*Figura 18. Reporte Formulario SR-1002.*

<span id="page-12-0"></span>Si surgen irregularidades, la solicitud quedará en estado Rechazada el sistema informará con el siguiente mensaje:

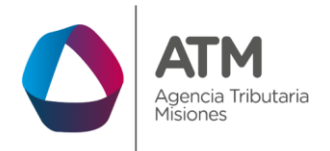

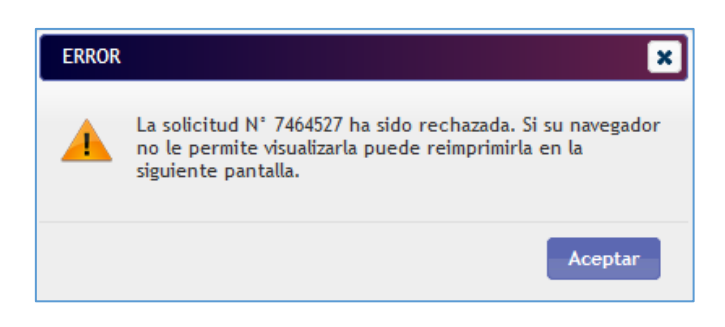

*Figura 19. Aviso solicitud rechazada.*

<span id="page-13-0"></span>Adicionalmente, a la solicitud SR-1002, el sistema desplegará en una segunda ventana las inconsistencias detectadas:

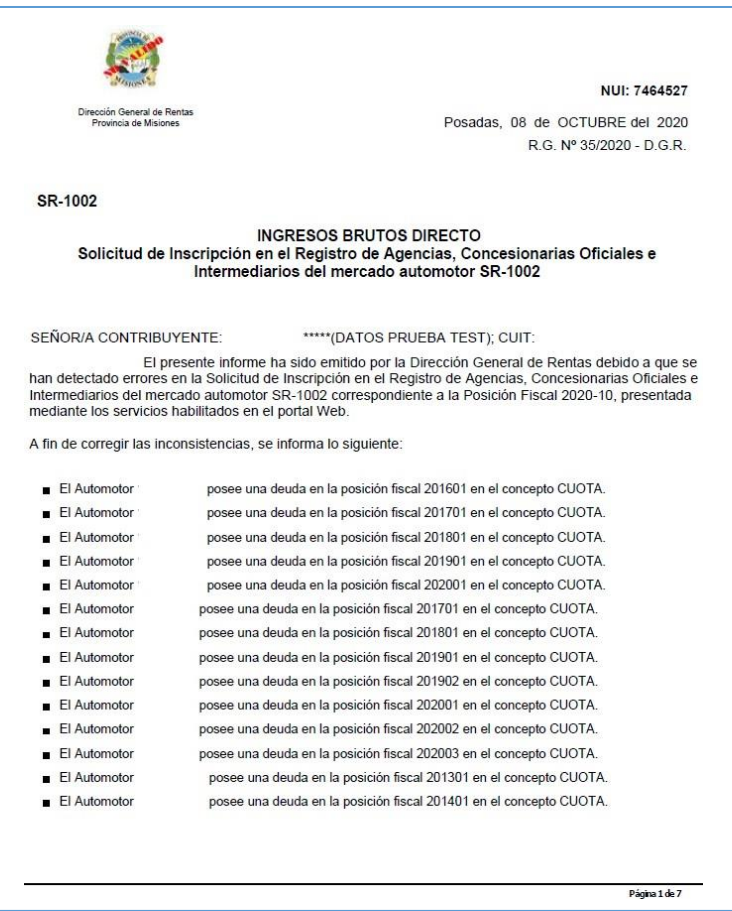

<span id="page-13-1"></span>*Figura 20. Reporte de Inconsistencias.*

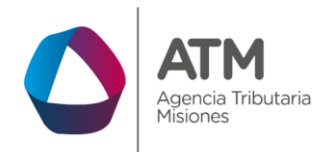

Al aceptar el mensaje, será redireccionado de forma automática a la pantalla inicial de certificados.

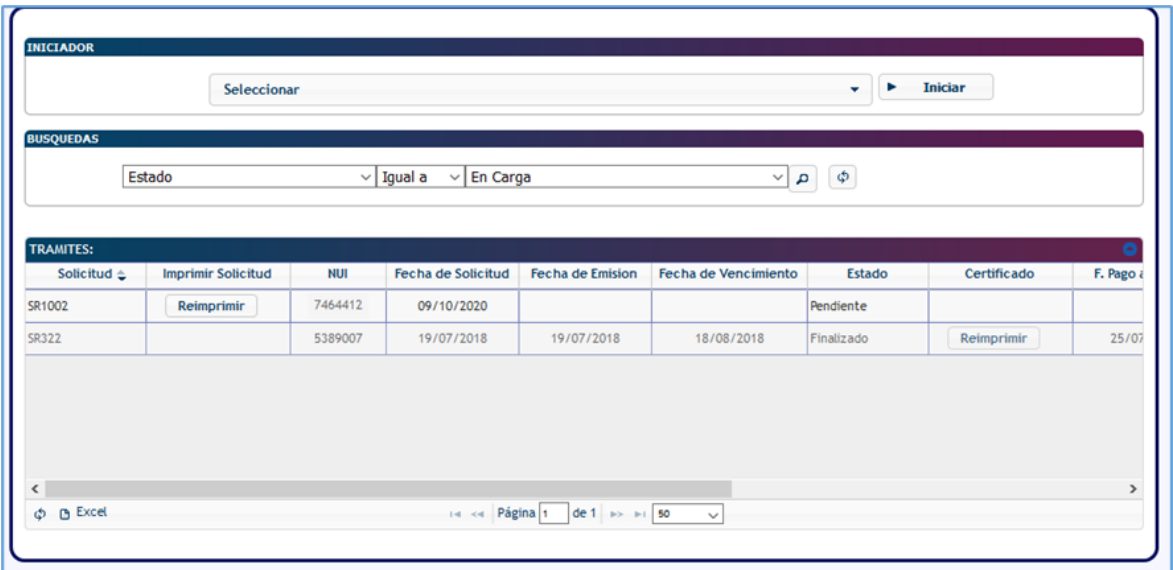

*Figura 21.Pantalla de Inicio.*

<span id="page-14-0"></span>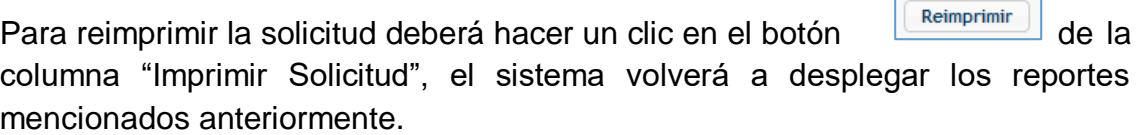

Una vez procesada la solicitud por un agente de ATM, recibirá una notificación electrónica, deberá ingresar a su extranet para leer,

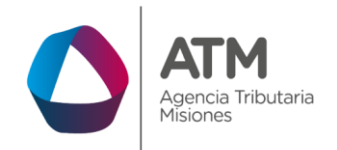

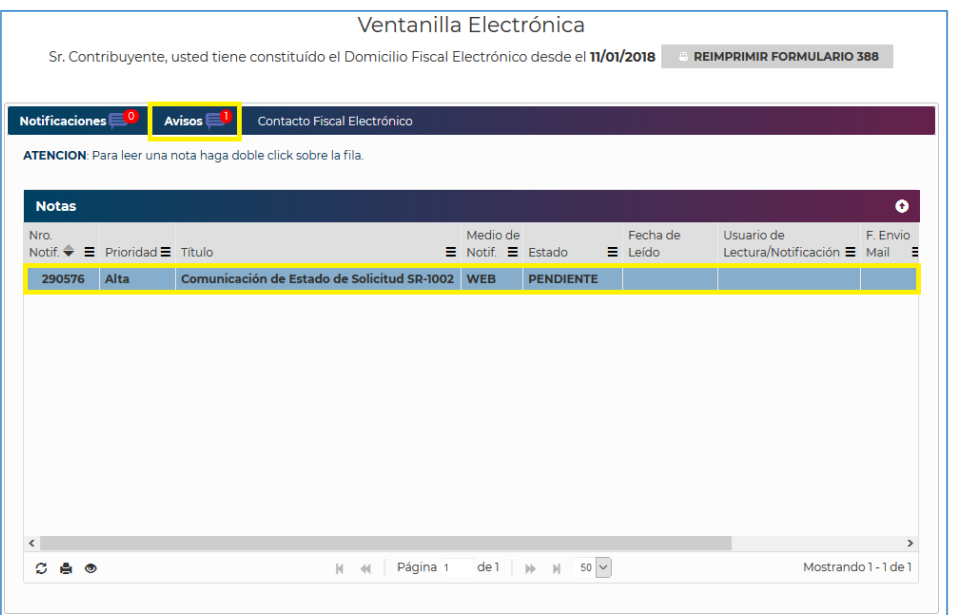

*Figura 22. Aviso Ventanilla Electrónica.*

<span id="page-15-0"></span>Haga un doble clic sobre la comunicación para desplegar el mensaje;

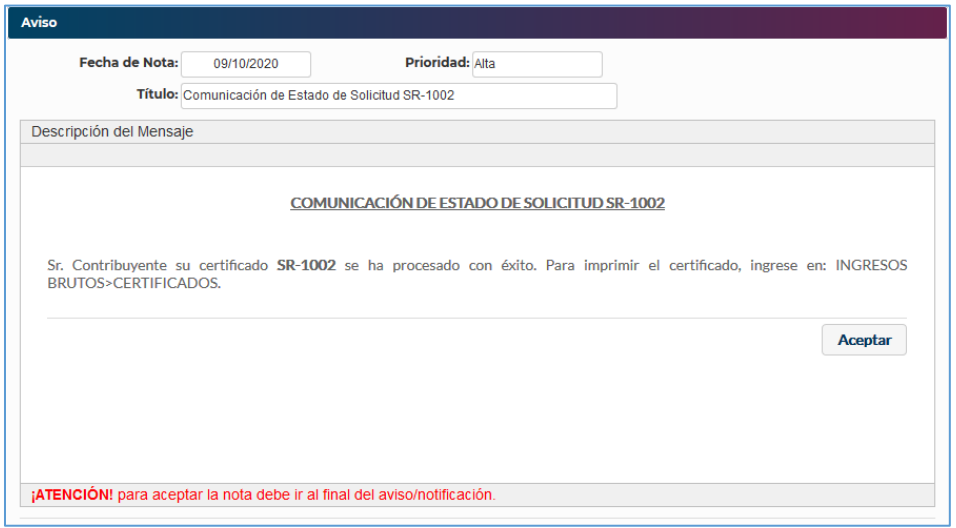

<span id="page-15-1"></span>*Figura 23. Descripción del Mensaje.*

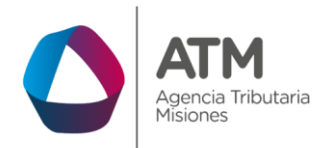

Para Imprimir el certificado deberá dirigirse al Menú: Ingresos Brutos/Certificados, grilla "TRAMITES",

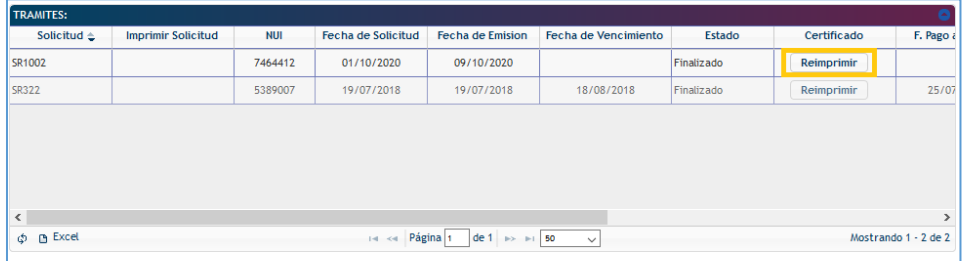

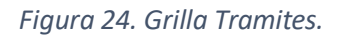

<span id="page-16-0"></span>Hacer un clic en el botón **le reimprimir** de la columna "Certificado", el sistema desplegará el reporte del certificado SR1002/A.

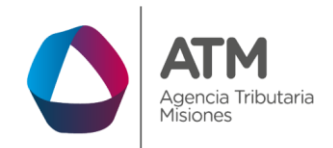

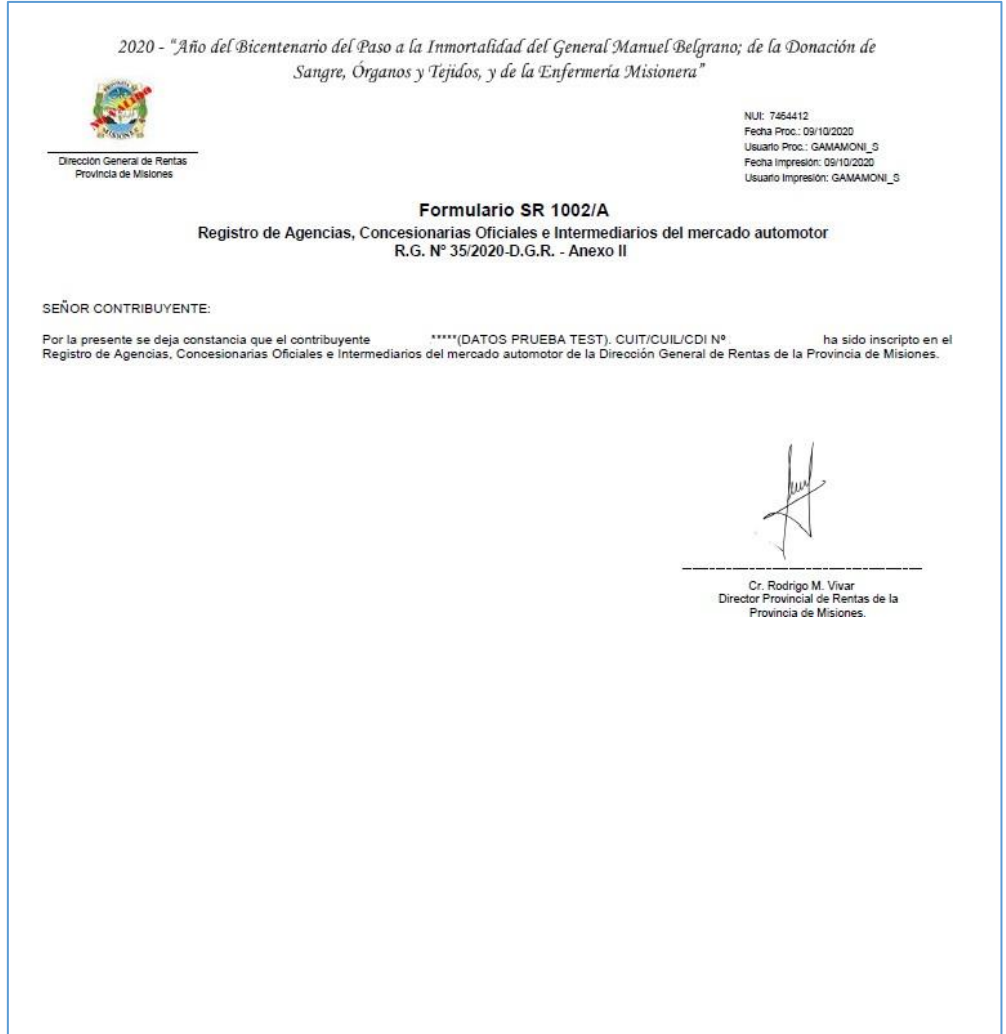

<span id="page-17-0"></span>*Figura 25. Reporte SR1002/A.*

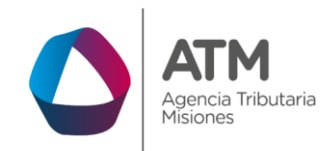

# **Tabla de Figuras**

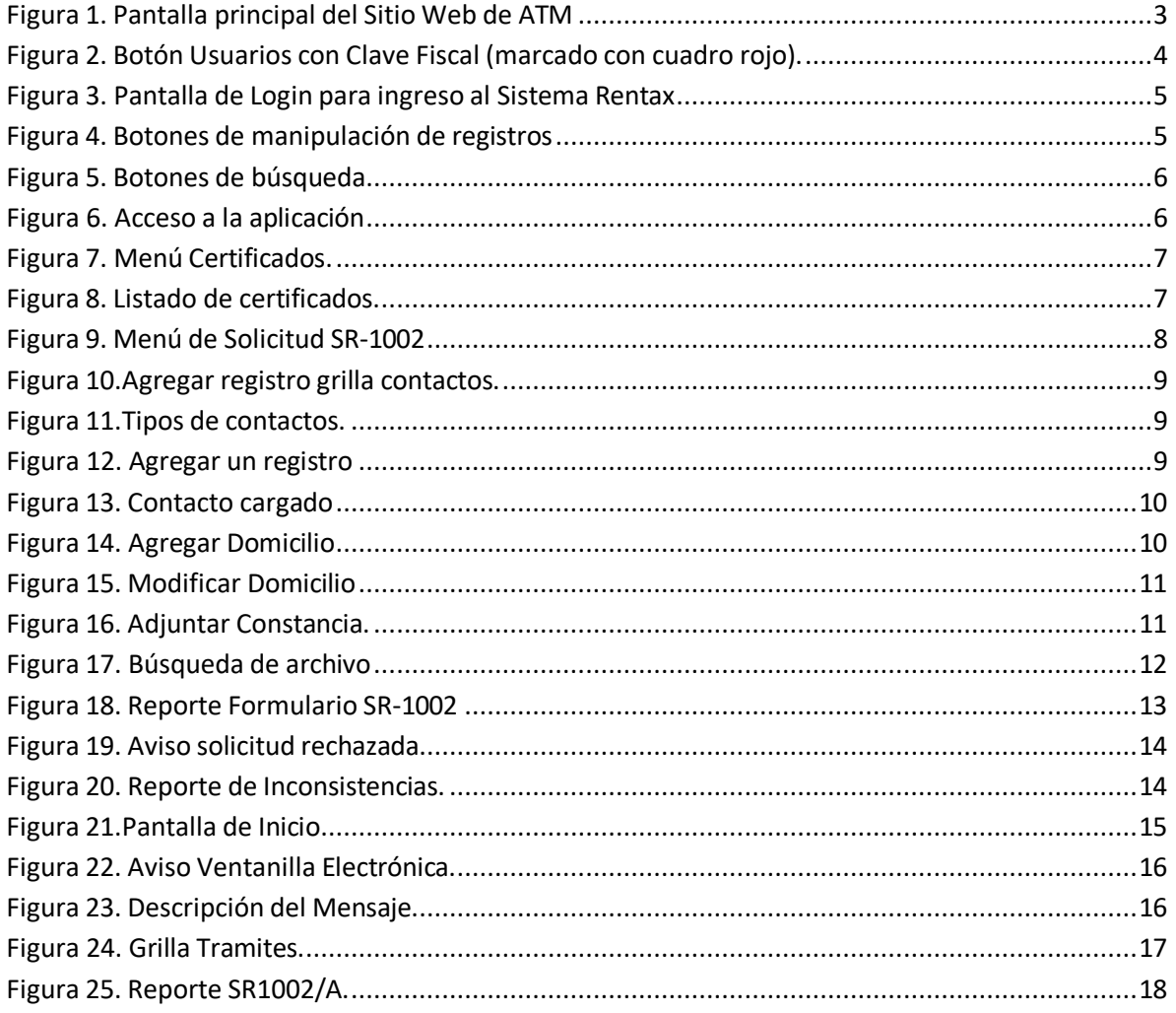